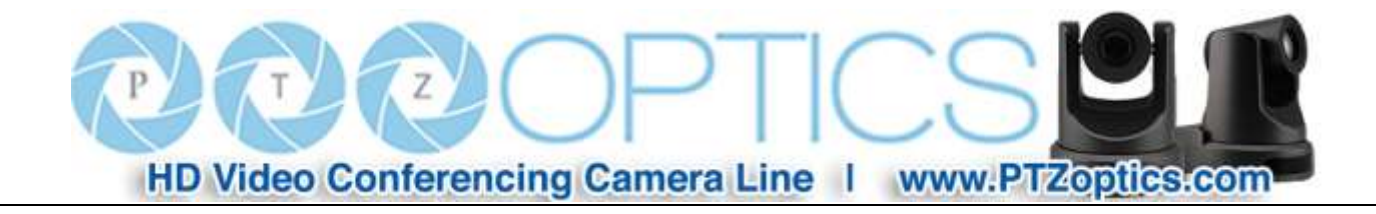

# **PTZ Optics VL-ZCAM**

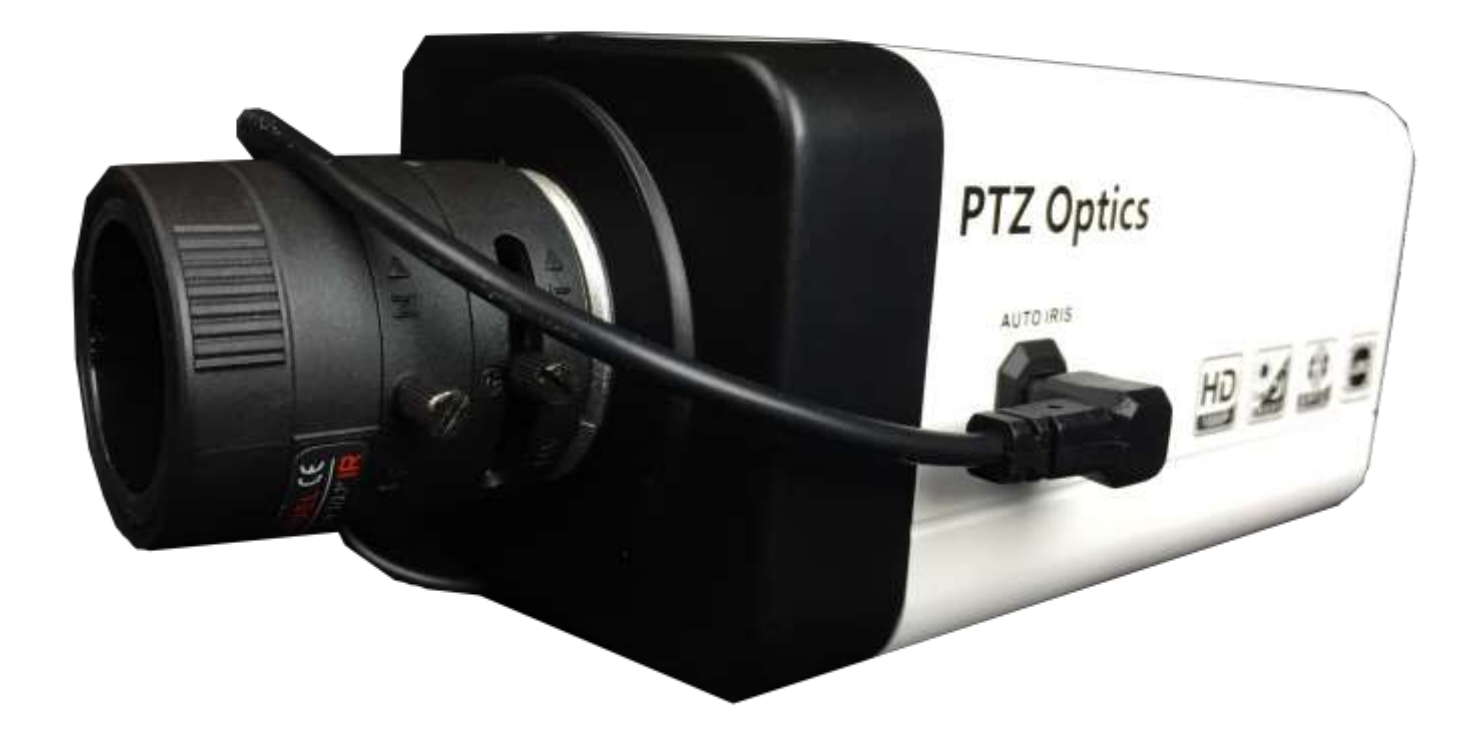

# **User Manual**

**V1.0**

**(English)**

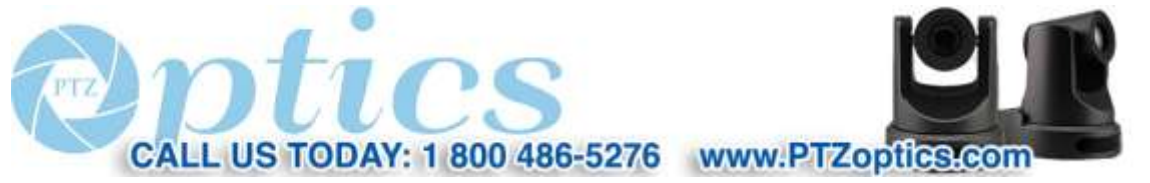

Rev 1.0 10/15

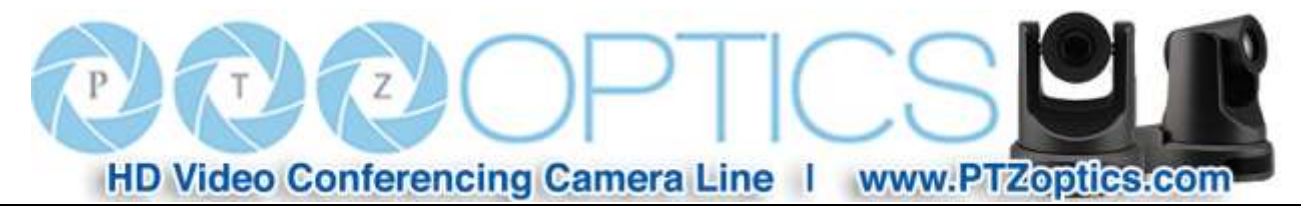

# **Preface**

Thank you for using this HD Box Camera. This manual introduces the function, installation and operation of the HD camera. Prior to installation and usage, please read the manual thoroughly.

# **Precautions**

This product can only be used in the specified conditions in order to avoid any damage to the camera:

- Don't subject the camera to rain or moisture.
- Don't remove the cover. Removal of the cover may result in an electric shock. In case of abnormal operation, contact the manufacturer.
- Never operate outside of the specified operating temperature range, humidity, or with any other power supply than the one originally provided with the camera.
- Please use a soft dry cloth to clean the camera. If the camera is very dirty, clean it with diluted neutral detergent; do not use any type of solvents, which may damage the surface.

# **Note**

This is an FCC Class A Digital device. As such, unintentional electromagnetic radiation may affect the image quality of TV in a home environment.

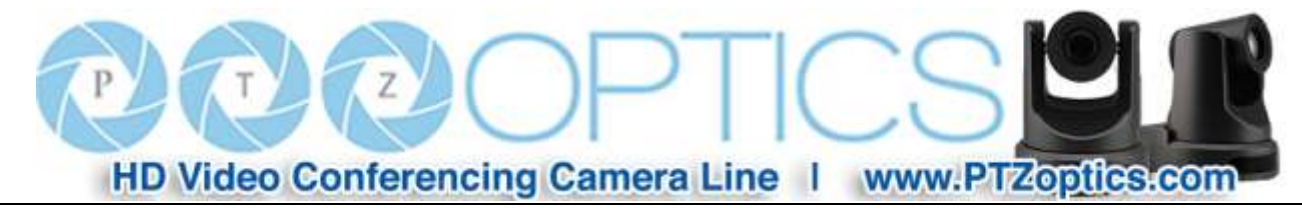

# **Table of Contents**

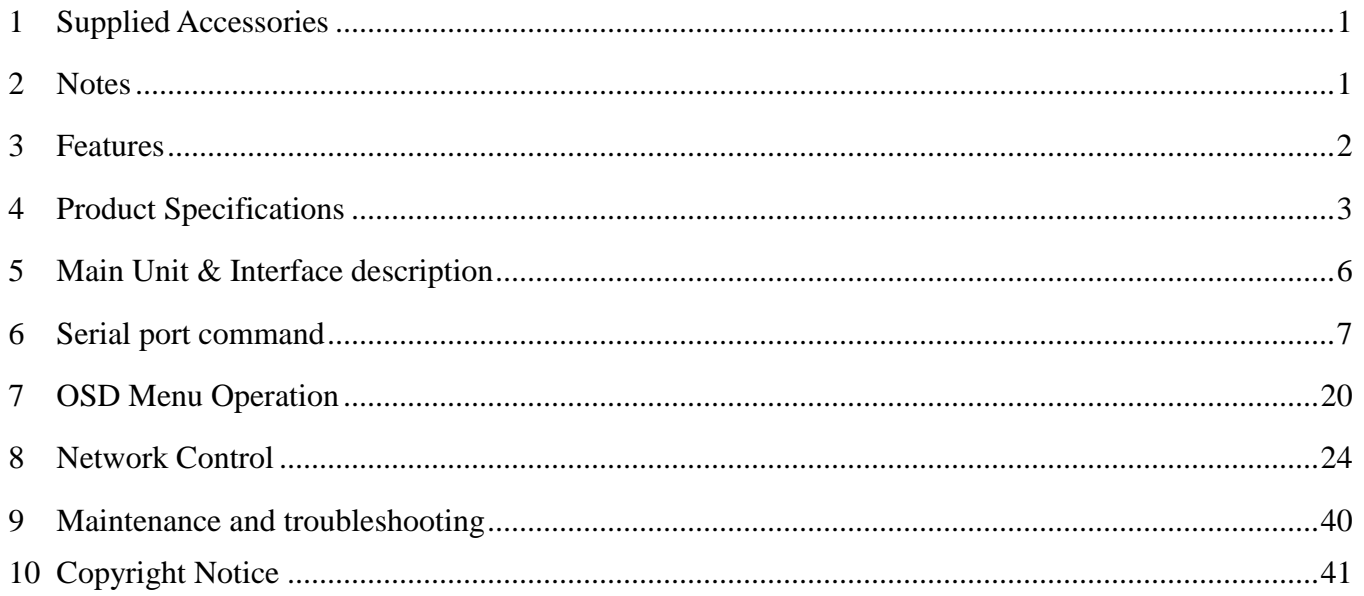

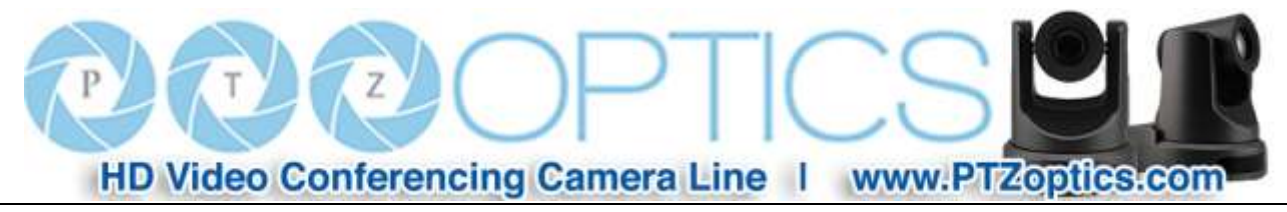

# **Supplied Accessories**

When you unpack your camera, check that all the supplied accessories are included:

- Camera ............................... 1
- AC Power Adaptor ............. 1
- Power Cord........................... 1
- RS485 Adaptor..................... 1
- This User Manual ............... 1

# **Notes**

#### **Electrical Safety**

Installation and operation must be in accordance with national and local electric safety standards. Do not use any power supply other than the one originally supplied with this camera.

#### **Polarity of power supply**

The power supply output for this product is 12VDC with a maximum current supply of 1A. Polarity of the power supply plug is critical and is as follows.

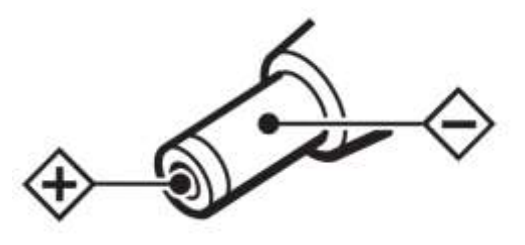

### **Handling**

- Avoid any stress, vibration, or moisture during transportation, storage, installation and operation.
- Do not expose camera to any corrosive solid, liquid, or gas to avoid damage to the cover which is made of a plastic material.
- Never power camera on before installation is complete.
- **Do not dismantle the camera** The manufacturer is not responsible for any unauthorized modification or dismantling.

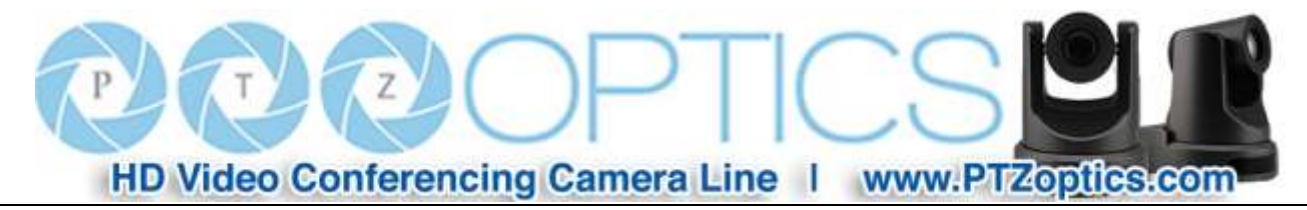

# **Features**

- 1. Panasonic 1/2.7" inch HD CMOS Sensor
- 2. HD-SDI High Definition Video Output
- 3. H.264 IP Streaming Output (dual stream)
- 4. High performance in low illumination situations
- 5. Full 1920x1080p HD Resolutions up to 30 frames per second
- 6. 2D and 3D noise reduction with our latest "low noise CMOS sensor"
- 7. Button controls on back of camera
- 8. RS485 and ONVIF compatible IP remote camera control
- 9. Wide Dynamic Range
- 10. C/CS Type Lens Mount
- 11. Standard 1/4-20 female thread for camera mounting

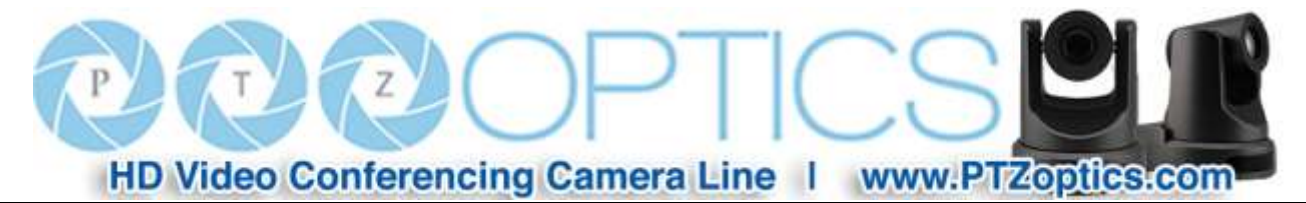

# **Product Specifications**

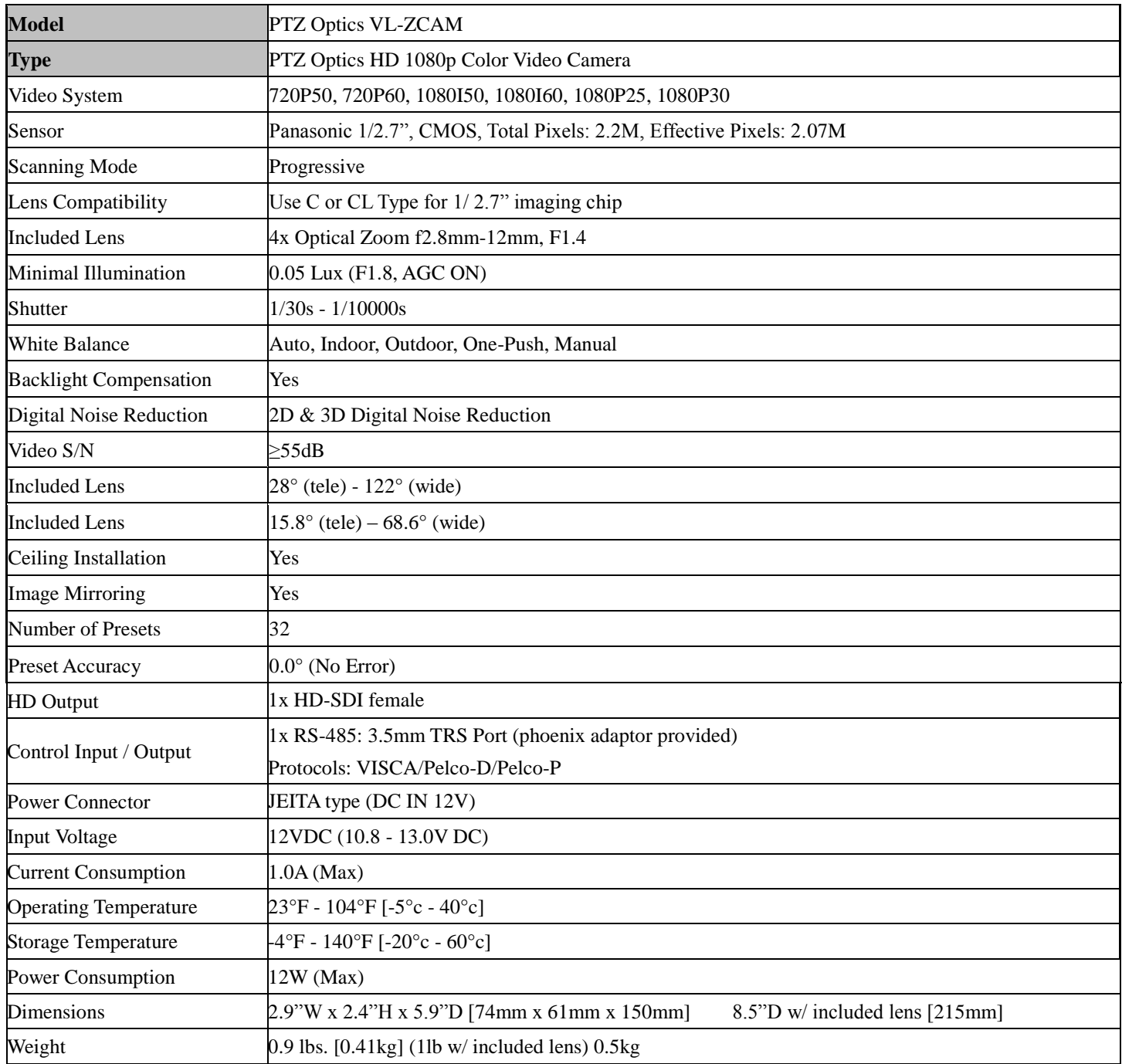

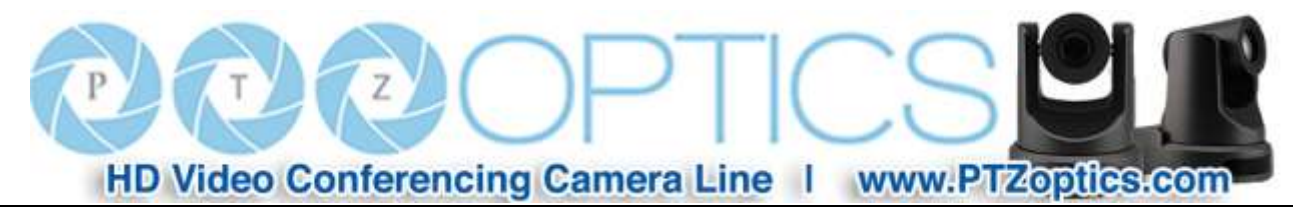

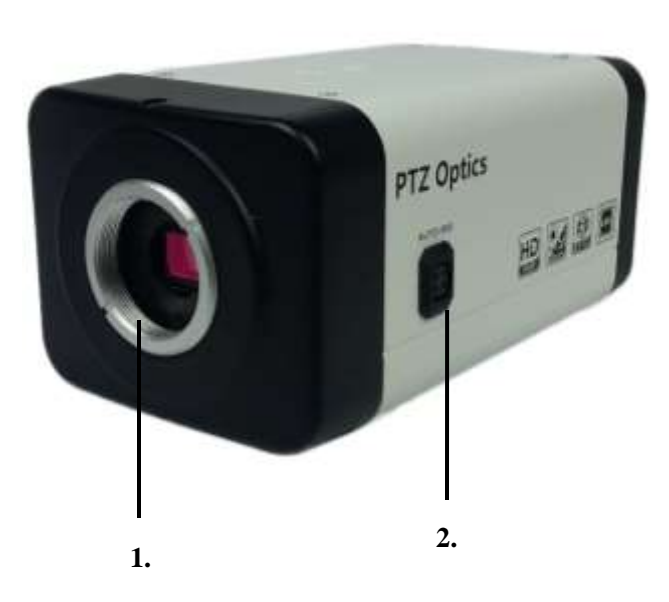

# **Main Unit & Interface Description**

- 1. Lens mounting position (only for C or CS type lens \*)
- 2. Aperture control interface (only applicable for

DC automatic aperture)

\*Note To use a C mount camera lens, you need to use

a special 5mm C/CS adapter ring.

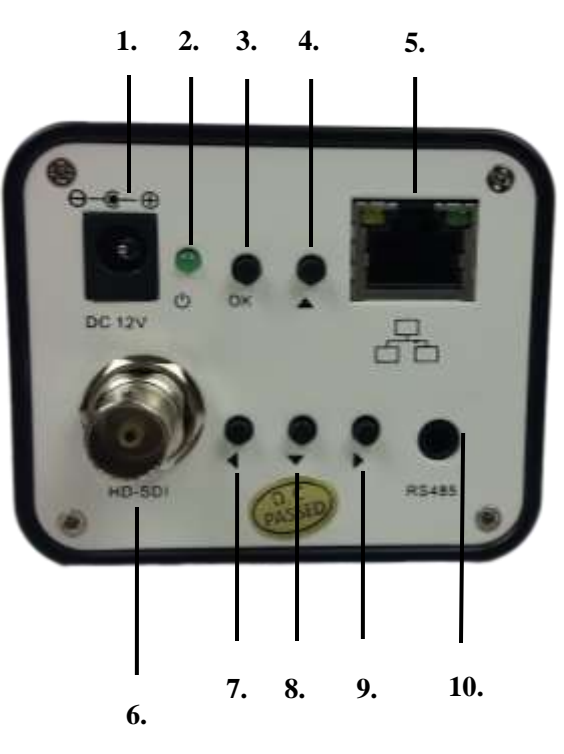

1. Power interface:

Connect external adapter, 12V power supply.

- 2. Power Indicator Light
- 3. Menu OK key
- 4. Menu Up select key
- 5. Network interface
- for 10/100 adaptive Ethernet interface
- 6. HD-SDI female connector
- 7. Menu Left select key
- 8. Menu Down select key
- 9. Menu Right select key
- 10. RS485 interface

**Operating tips:** Pressing "OK" button and then cycling power while holding down the "OK" button for 8 seconds, will restore the factory settings.

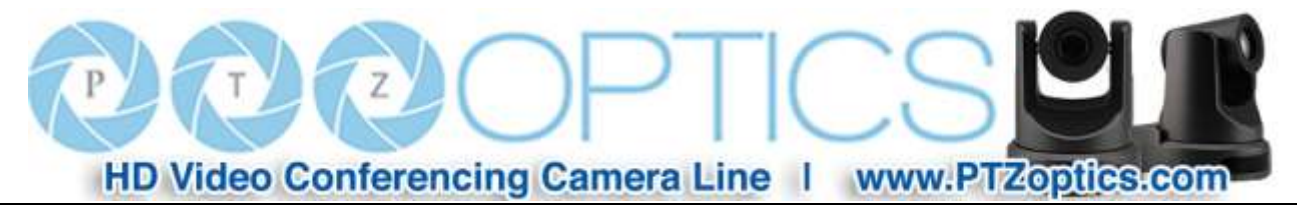

# **Serial Communication Control**

In default working mode, the camera is able to connect to a VISCA or Pelco controller with an RS485 serial interface.

▶ RS485 Communication Control The camera can be controlled via RS485, Half-duplex mode, with support for VISCA, Pelco-D or Pelco-P protocol. The parameters of RS485 are as follows: Baud rate: 2400, 4800, 9600, 19200, 38400 bps. Start bit: 1 bit. Data bit: 8 bits. Stop bit: 1 bit. Parity bit: none.

**Note**: EPTZ functionality must be turned on in the camera menu with a digital zoom limit set to a value greater than 1 for pan and tilt commands to function

# **Serial Communication Control**

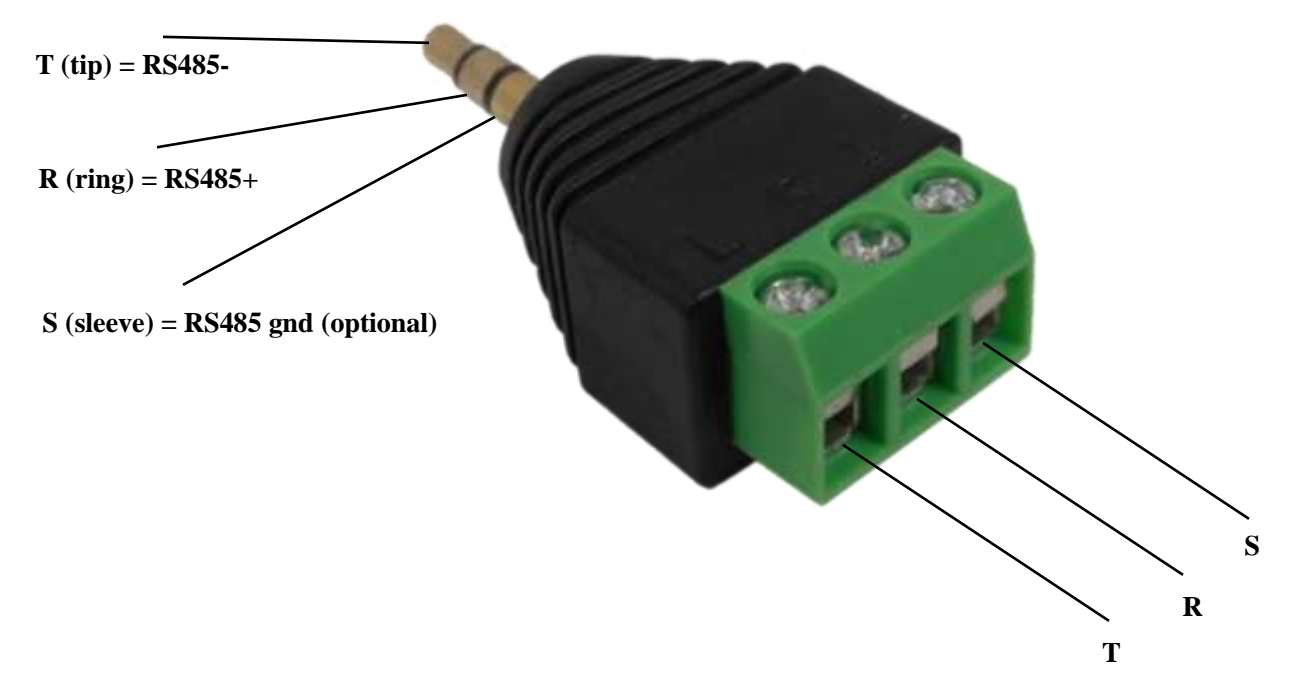

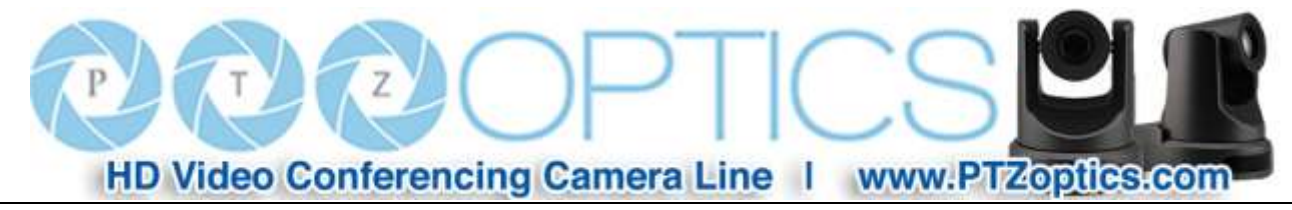

# **Basic RS485 Commands**

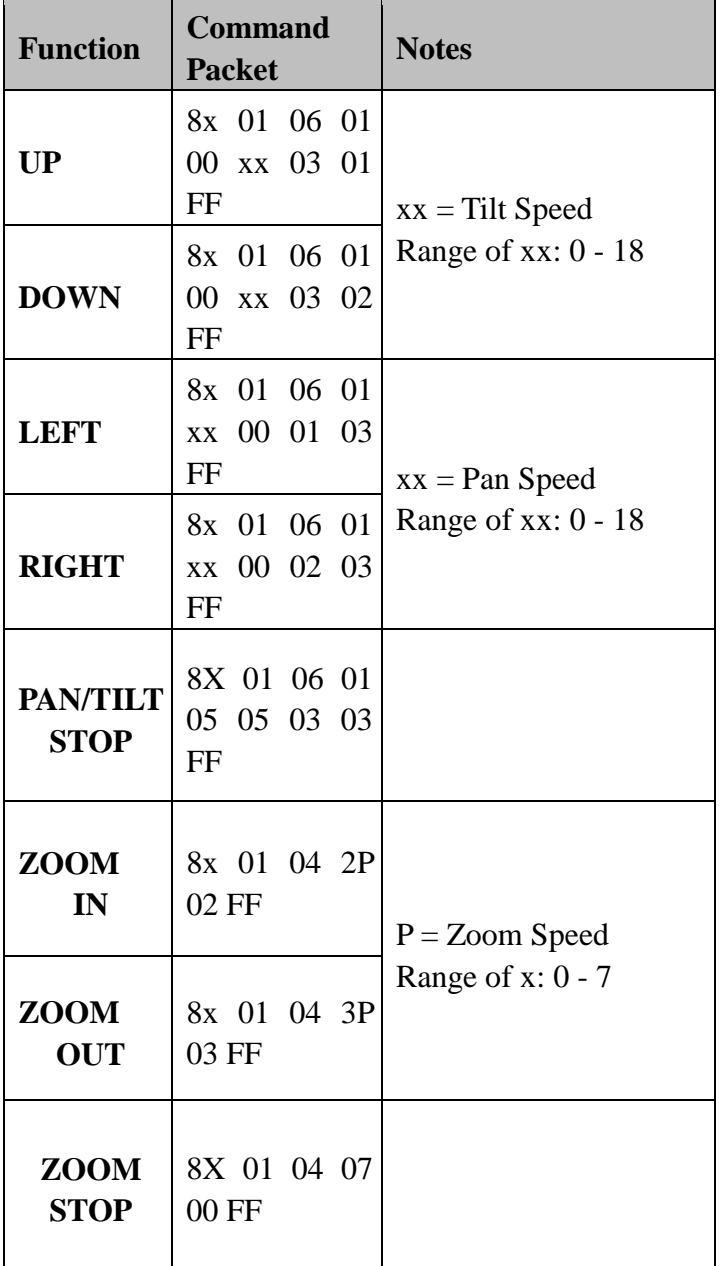

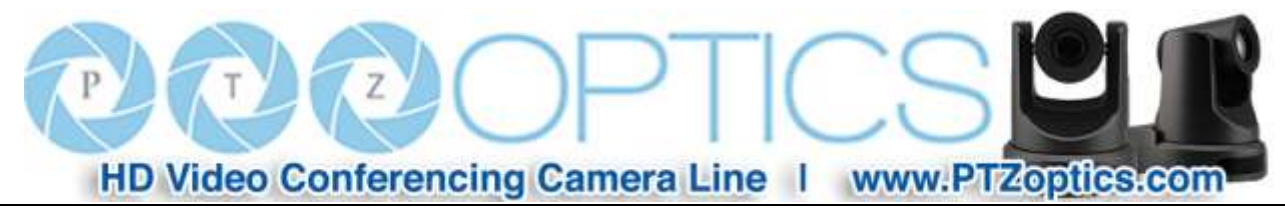

# **VISCA Command List**

# **Part 1: Camera-Issued Messages**

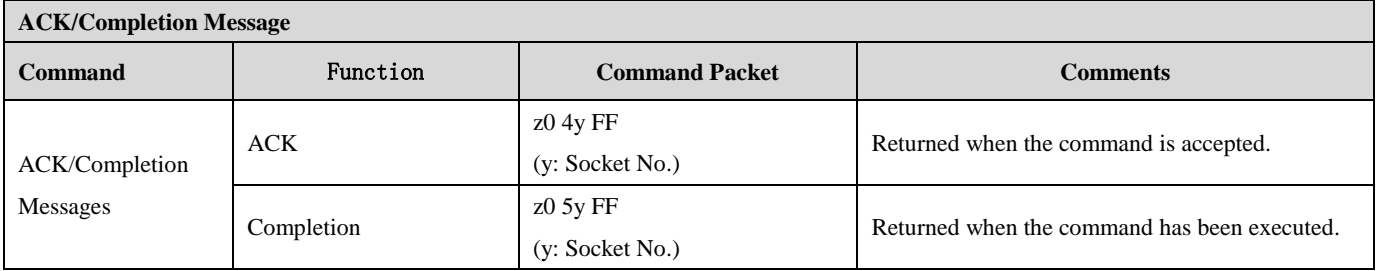

z = Camera Address + 8

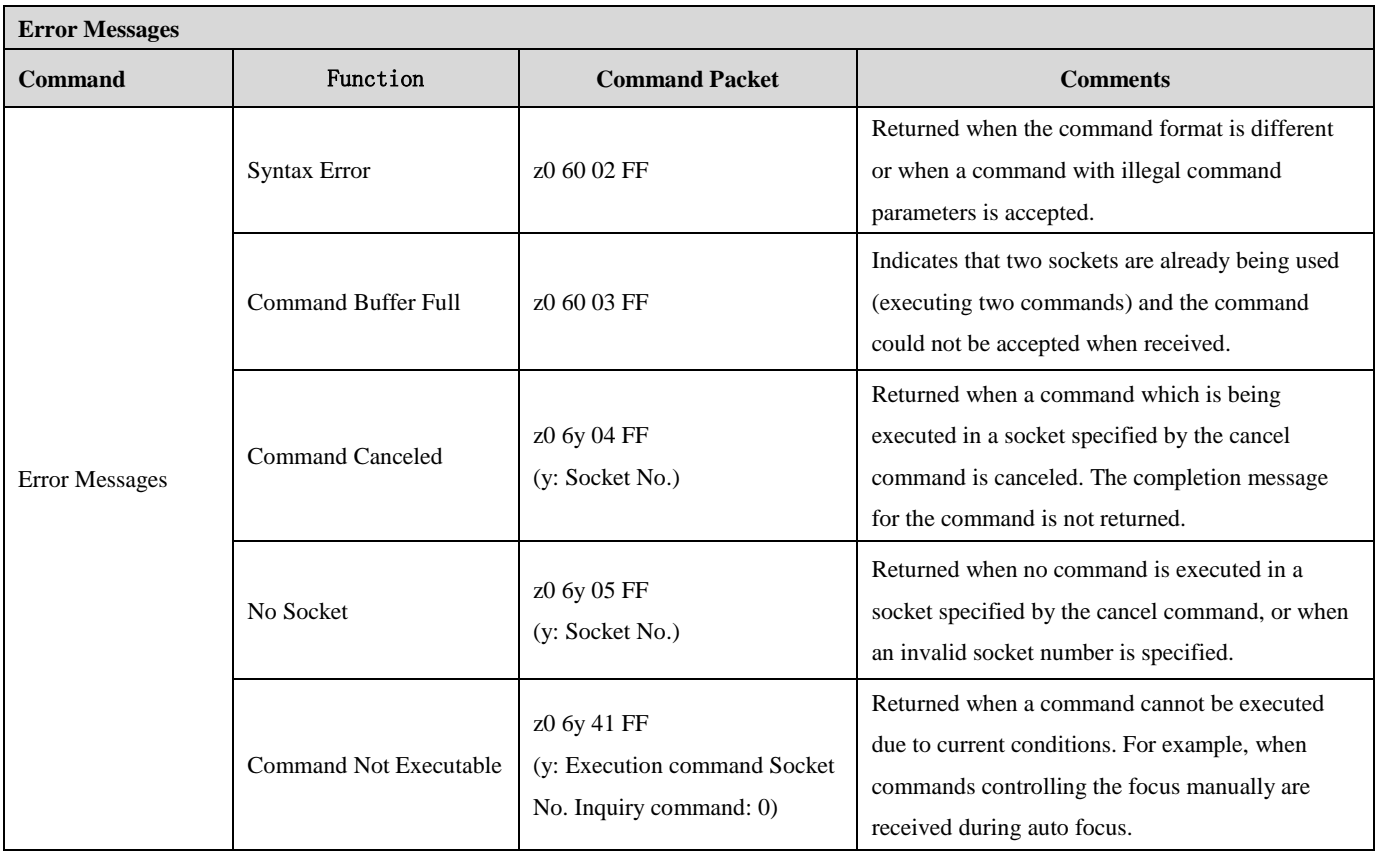

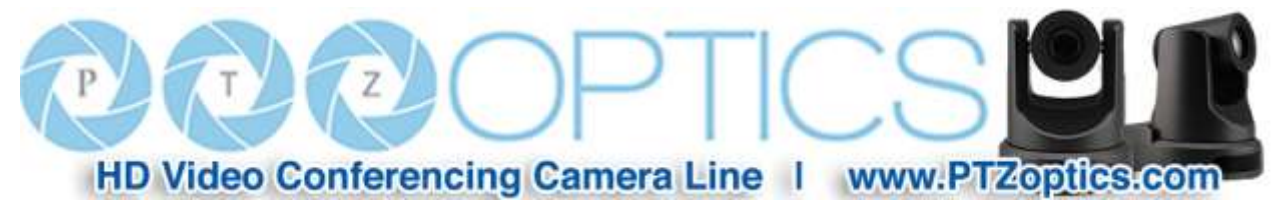

# **Part 2: Camera Control Commands**

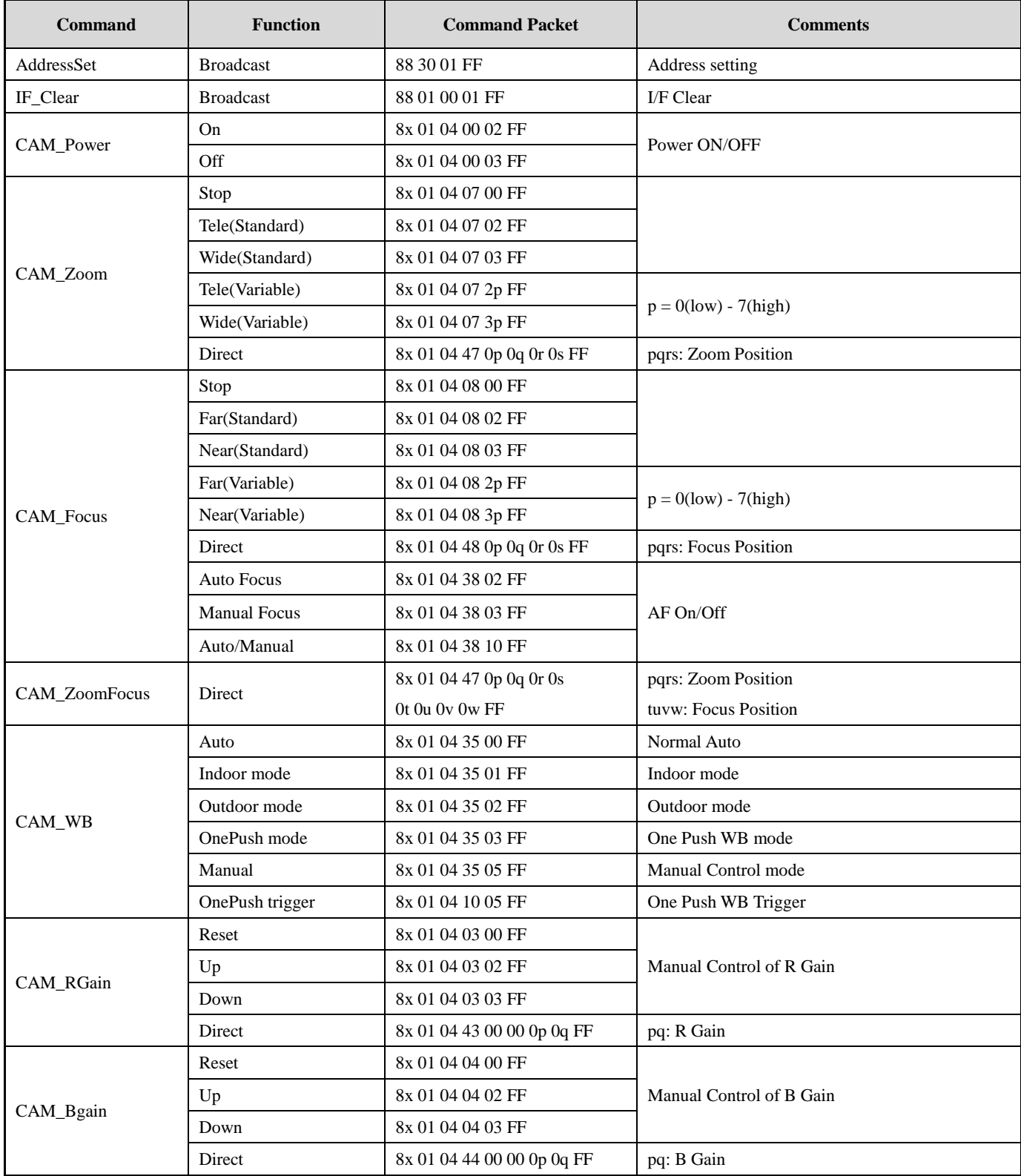

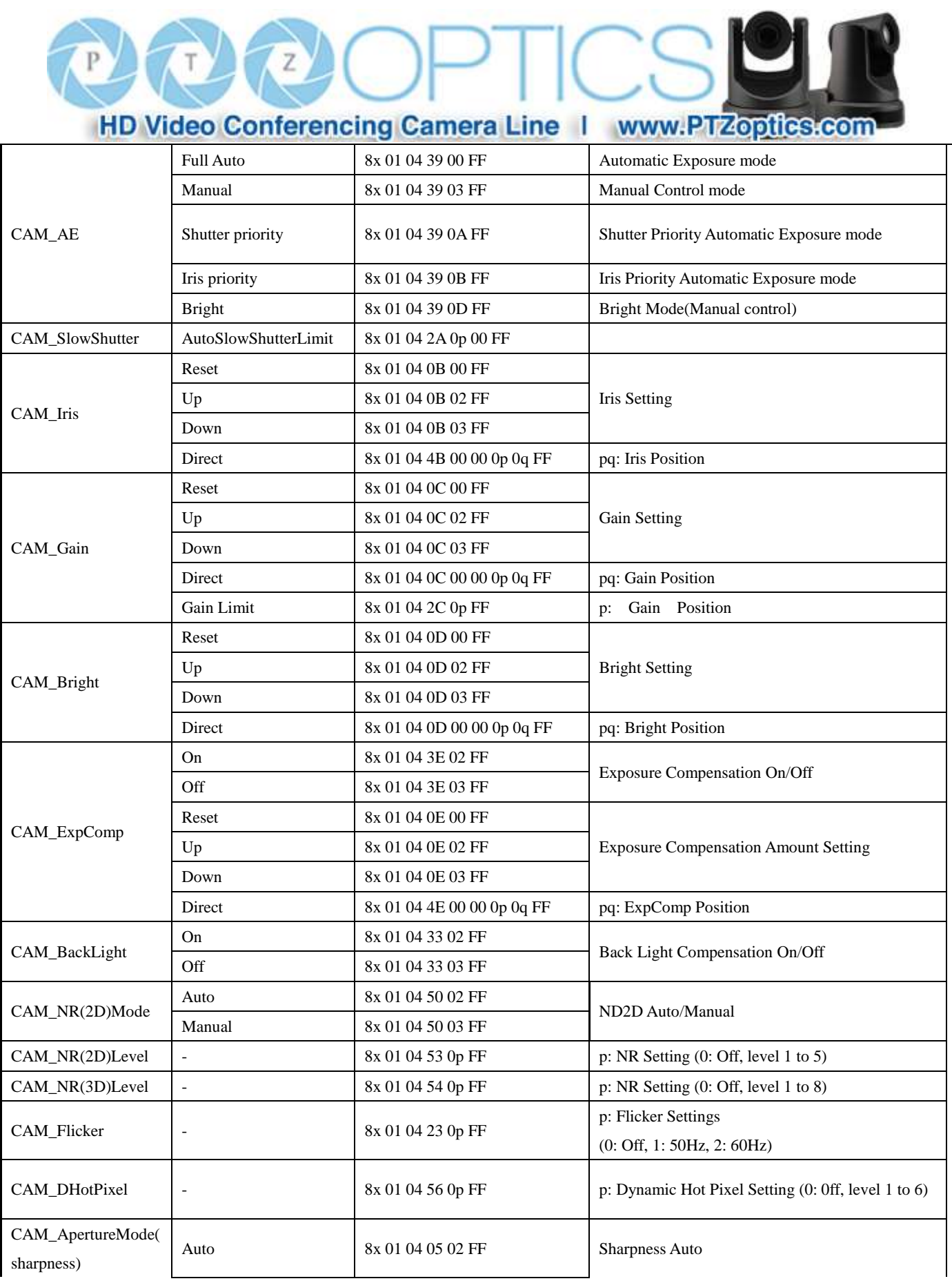

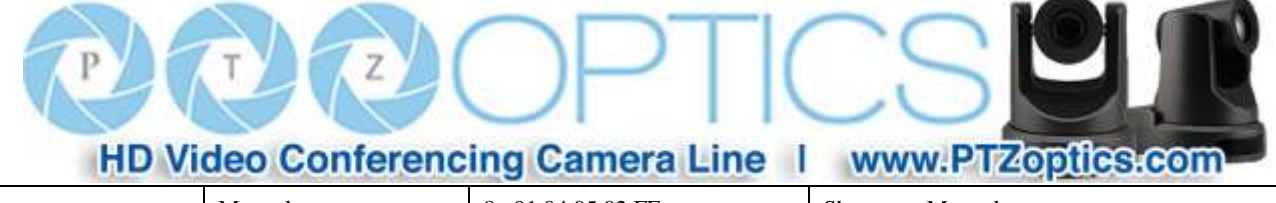

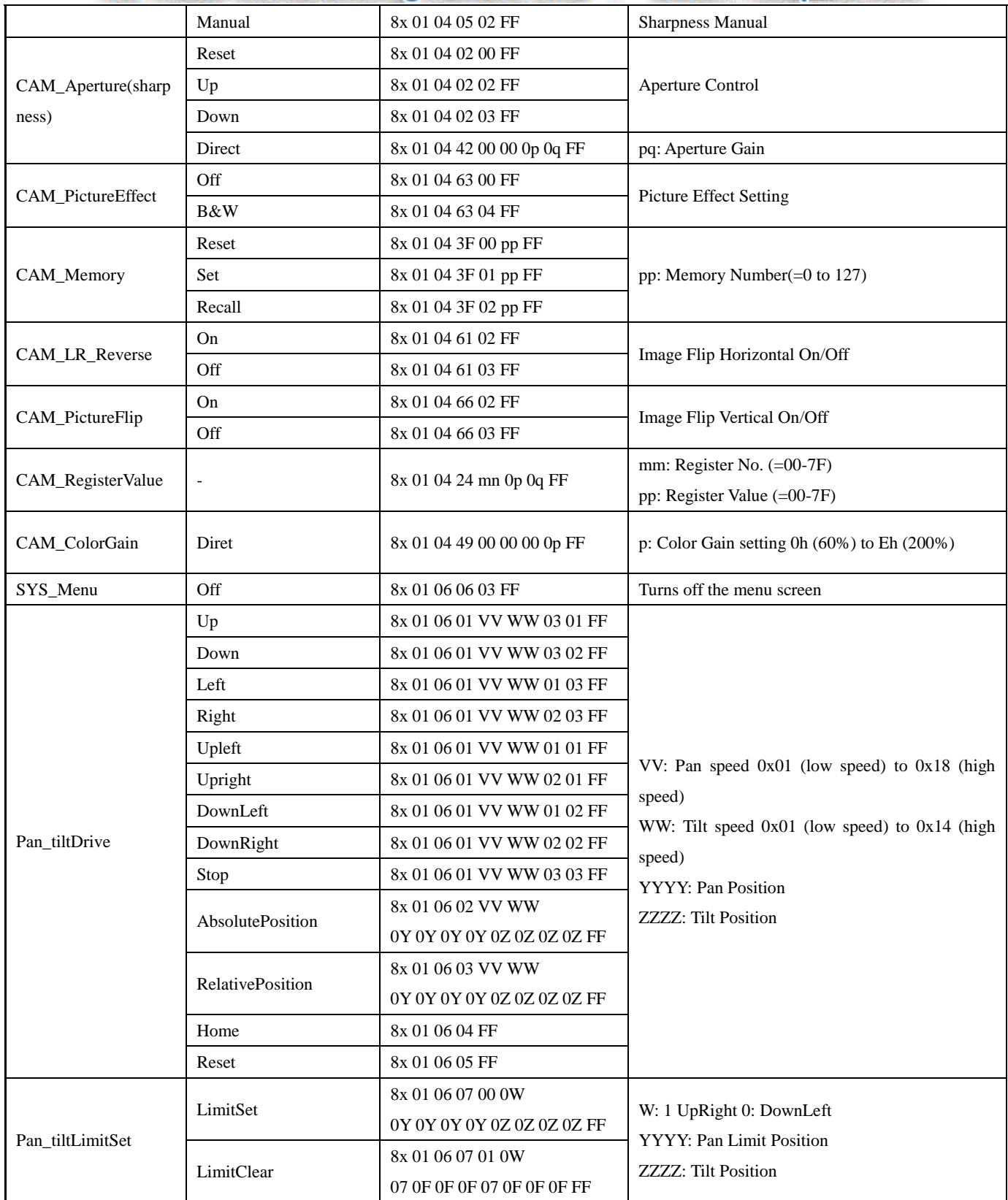

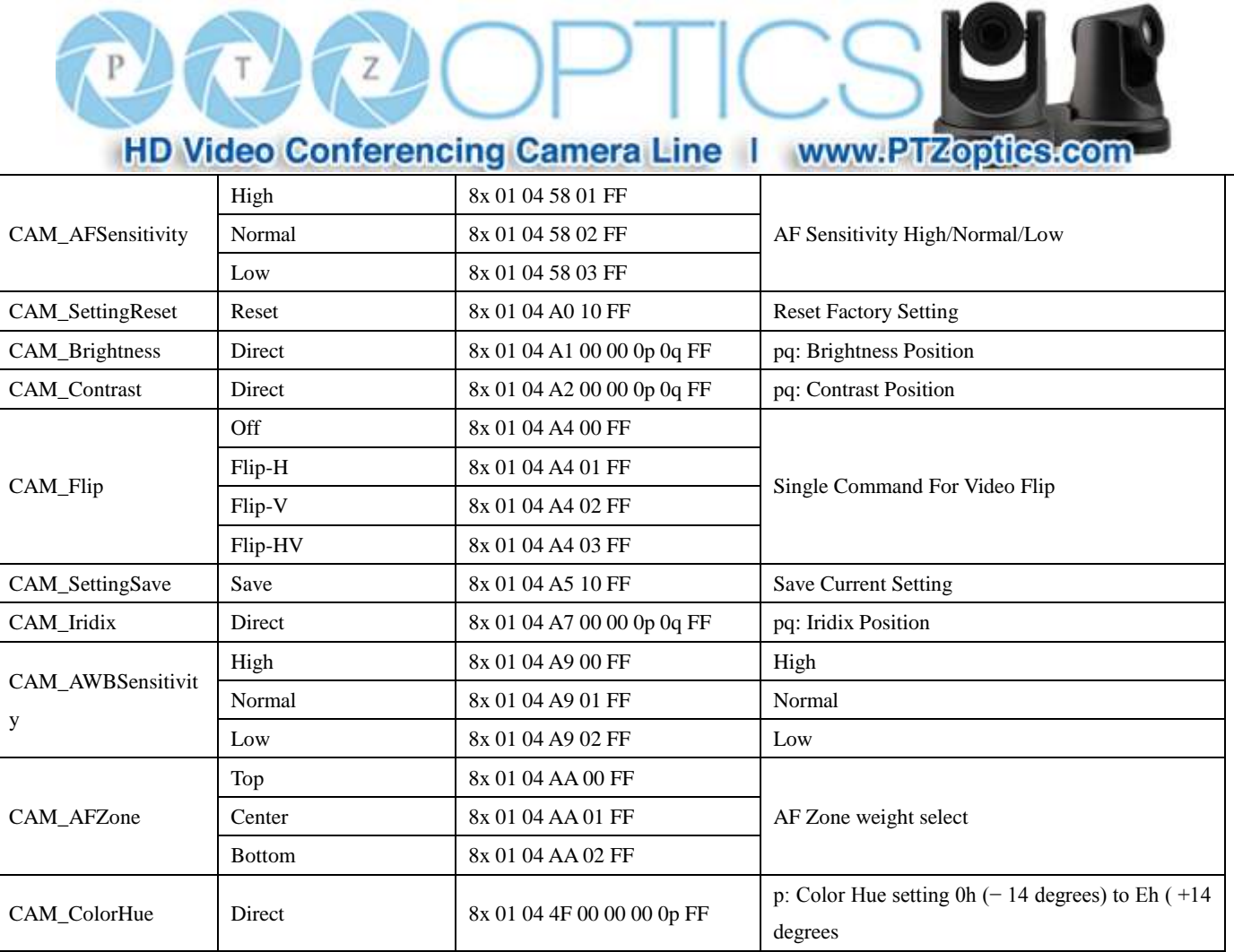

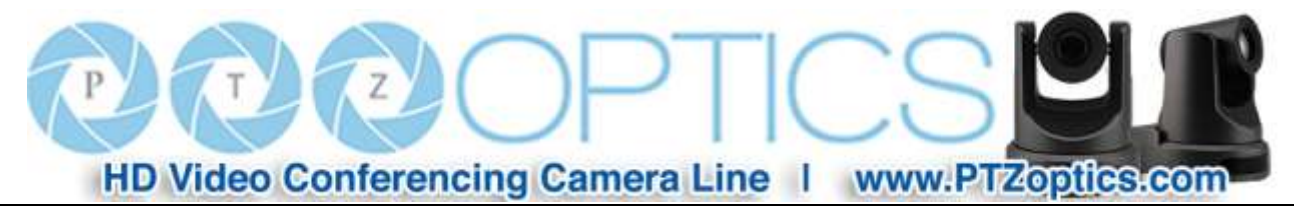

# **Part 3: Query Commands**

![](_page_14_Picture_288.jpeg)

 $\, {\bf p}$  $7z$  $T$ HD Video Conferencing Camera Line | www.PTZopfies.com

![](_page_15_Picture_242.jpeg)

![](_page_16_Picture_0.jpeg)

![](_page_16_Picture_265.jpeg)

![](_page_17_Picture_0.jpeg)

![](_page_17_Picture_157.jpeg)

# **Note:**

The  $[x]$  in the above table is the camera address,  $[y] = [x + 8]$ .

![](_page_18_Picture_0.jpeg)

# **Pelco-D Protocol Command List**

![](_page_18_Picture_382.jpeg)

![](_page_19_Picture_0.jpeg)

# **Pelco-P Protocol Command List**

![](_page_19_Picture_430.jpeg)

![](_page_20_Picture_0.jpeg)

# **Menu Settings**

# **1. MENU OPERATION**

Press the [OK] button to display the main menu on the screen. Use the up and down arrow buttons to move the cursor to the item to be set. Use the left and right arrow buttons to change the menu setting. Press the [OK] button to enter the corresponding sub-menu. Select "Return" to go to the previous menu.

![](_page_20_Figure_4.jpeg)

### **2. EXPOSURE**

Move the cursor to the Exposure item in the main menu and press [OK] button. The EXPOSURE menu appears, as shown in the following figure.

![](_page_20_Figure_7.jpeg)

**Mode:** Set the camera exposure mode. Optional items: Full Auto, Bright, Shutter Priority.

**Shutter:** Set the Shutter values, only when Shutter Priority Mode is used. Optional items: 1/10000s,1/6000s, 1/4000s,1/3000s,1/2000s,1/1500s,1/1000s,1/72 5s,1/500s,1/350s,1/250s,1/200s,1/125s,1/100s,

1/90s,1/60s,1/30s.

**Bright:** Set the brightness values, only when Bright Mode is used Optional items:  $0 \sim 17$ .

**WDR:** Wide Dynamic Range, Optional items: 0 ~ 17.

**ExpCompMode:** Set the exposure compensation mode. Optional items: On, Off.

**ExpComp:** Set the exposure compensation value, only when ExpCompMode item is On. Optional items:  $-7 \sim 7$ .

**Backlight:** Set the backlight compensation. Optional items: On, Off.

**DRC Strength:** Dynamic Range Control strength. Optional items:  $0 \sim 8$ .

**Anti Flicker:** Anti flicker, Optional items: 50Hz, 60Hz,

![](_page_21_Picture_0.jpeg)

#### Off.

**Return:** Return to previous menu

# **3. COLOR**

Move the cursor to the Color item in the main menu and press [OK] button, COLOR menu appears, as shown in the following figure.

![](_page_21_Figure_5.jpeg)

**WB Mode:** Set the camera white balance mode. Optional items: Auto, 3000K(Indoor), 4000K, 5000K(Outdoor), 6500K\_1, 6500K\_2, 6500K\_3, One Push WB(ok), Manual. **R Gain:** Adjust the camera white balance red gain, only effective when the white balance mode is set to Manual. Optional items:  $0 \sim 255$ .

**B Gain:** Adjust the camera white balance blue gain, effective only when the white balance is set to Manual. Optional items:

 $0 \sim 255$ .

**Saturation:** Color saturation adjustment, Optional items:  $60\% \sim 200\%$ .

**Hue:** Chroma adjustment, Optional items:  $0 \sim 14$ .

**AWB Sens:** White balance sensitivity. Optional items: Low, Middle, High. **Style:** Optional items: Ricom Fujifilm(301), Fujifilm(300), Fujifilm(500), HE45. **Return:** Return to previous menu

# **4. IMAGE**

Move the cursor to the Image item in the main menu and press [OK] button, IMAGE menu appears, as shown in the following figure.

![](_page_21_Picture_287.jpeg)

**Luminance:** Brightness adjustment. Optional items:  $0 \sim 14$ 

**Contrast:** Contrast adjustment. Optional items:  $0 \sim 14$ Sharpness: Sharpness adjustment. Optional items: Auto,  $0 \sim 15$ 

**Flip-H:** Image flipped horizontally. Optional items: On, Off

**Flip-V:** Image Flip Vertical. Optional items: On, Off

### **5. NOISE REDUCTION**

Move the cursor to the Noise Reduction item in the main

![](_page_22_Figure_0.jpeg)

**Language:** Menu language. Optional items: English, Chinese

**Protocol:** Control protocol type. Optional items: VISCA, PELCO-D, PELCO-P

**Visca\_Address:** VISCA address for camera. Optional items:  $1 \sim 7$ 

**Baudrate:** Serial port baud rate. Optional items: 2400, 4800, 9600, 19200, 38400

**Video Format:** Resolution and Framerate. Optional items: 720P50, 720P60, 1080I50, 1080I60, 1080P25, 1080P30 **EPTZ:** Electronic pan, tilt and zoom. Optional items: Off, On

### **7. INFORMATION**

Move the cursor to the Restore Default item in the main menu and press [OK] button, INFORMATION menu appears, as shown in the following figure.

**2D NR:** 2D noise reduction. Optional items: Off, Auto, 1 ~ 5

**3D NR:** 3D noise reduction. Optional items: Off,

 $1 \sim 8$ 

# **6. SETTING**

Move the cursor to the Setup item in the main menu and press [OK] button, SETUP menu appears, as shown in the following figure.

![](_page_23_Figure_0.jpeg)

Move the cursor to the Restore Default item in the main menu and press [OK] button, RESTORE FACTORY SETTINGS

menu appears, as shown in the following figure. **Restore:** Reset all settings to factory default settings. Optional items: Yes, No

Note: Press [OK] button to confirm, All parameters are then restored to default values, including VISCA Addresses and Pelco addresses.

![](_page_24_Picture_0.jpeg)

# **Network Connection**

# **1. Operating Environment**

Operating System: Windows 2000/2003/XP/Vista/7/8.1

Network Protocol: TCP/IP

Client PC: P4/128M RAM/40G HD/ support for scaled graphics card, support for DirectX8.0 or more advanced version.

# **2. Equipment Installation**

1) Connect camera to your network via a CAT5 or CAT6 patch cable or directly to your PC via a CAT5 or CAT6 crossover cable.

2) Turn on camera power.

3) If successful, the orange network light will illuminate and the green light will start flashing. If unsuccessful, the patch cable is bad, you are using the wrong cable (patch *aka "straight-thru"* cable for connection through a LAN; crossover for a direct PC connection) or you have connected to an inactive network jack.

# **3. Network Connection**

Connection method between network camera and computer, as in pictures 1.1 and 1.2, below:

![](_page_25_Picture_0.jpeg)

![](_page_25_Figure_1.jpeg)

**Picture 1.1 Direct connections via "cross-over" network cable**

![](_page_25_Figure_3.jpeg)

**Picture 1.2 Connections to LAN via patch cable to LAN wall jack or LAN switch**

![](_page_26_Picture_0.jpeg)

# **IP camera viewing and control via IP**

### **1 Setting up the camera's IP address:**

**Hasparde** 

1.1 Connect the Camera to the network (or PC). Turn on the camera power. The current IP address can be searched via the "Upgrade" software (software upgrading tool, named "upgrade\_En.exe" or "upgrade.exe" that can easily be downloaded from the<http://www.ptzoptics.com/downloads/> web site). Run "upgrade.exe". Click the [Search] tab. Click the "Search" Button. The software will show the camera's IP address, subnet mask, network gateway and the camera's MAC address, as shown below:

![](_page_26_Picture_101.jpeg)

If you have multiple cameras on the network, you can identify the camera you are working with by disconnecting and reconnecting the camera to see which MAC address belongs to that camera.

To set the IP address for the camera to work within your network environment, click the [config] tab or right click the listing in the [search] tab and select "config".

![](_page_27_Picture_18.jpeg)

HD<sub>V</sub>

Enter your new IP information as required and click the "Set" button. Note: In order to view or control the camera, the PC must be able to see this IP address, either by virtue of being in the same subnet or by appropriate routing settings in a router or network switch that connects these networks.

![](_page_28_Picture_0.jpeg)

NOTE**!**

**Camera's Factory Default IP Address and Login: IP: 192.168.100.88 User name: admin Password: admin**

### **2 Accessing the IP Camera:**

2.1 Input **http://***[your IP address]*, (where *[your IP address]* is the IP address set for the camera) into the URL line of your browser. Results may be better with IE web browser; others may cause latency or fail to show a live image.

A login window will pop up, as shown below:

![](_page_28_Picture_76.jpeg)

2.2 Input the User name and the Password and click "OK" to enter the web interface.

![](_page_29_Picture_0.jpeg)

![](_page_29_Picture_1.jpeg)

# **NOTE!**

If connecting to this type of camera for the first time, you may need to install the free VLC player software. Please go to <http://www.videolan.org/vlc/>. Click the download VLC button. If a download window appears, click "Save". Then install the VLC player software by executing the file from your Downloads directory.

![](_page_29_Picture_56.jpeg)

After installing the VLC player, log back into the camera's IP interface:

![](_page_30_Picture_0.jpeg)

# **IP Camera accessed/controlled by WAN (internet)**

**1. Setup camera for IP** (see "setting up the camera's IP" section above)

# **2. Setup "Dynamic DNS" for your IP address**

- 2.1. Select a Dynamic DNS provider and setup a host/domain name for your camera.
- 2.2. Setup your network router for port forwarding, so that incoming requests to the Host/Domain Name are forwarded to your camera.

# **VLC stream media player monitoring**

- 1. **VLC media player procedure**
- 1.1 Install the free VLC Media Player software (be sure to get appropriate version for your OS, Windows, MAC. http://www.videolan.org/vlc/index.html
- 1.2 Open VLC media player, select the "Media" menu and click on "Open Network Steam", or type "Ctrl+N".

![](_page_30_Picture_10.jpeg)

1.3 Type in the URL address as follows: rtsp://<*Your Ip Address>*: <*your port number*>/<*desired stream number>* (1 for Main stream or 2 for sub stream). For example, you would type: rtsp://192.168.100.88:554/1 Note: When the RTSP port number is the default value of 554 it may be omitted from the address as shown below.

![](_page_31_Picture_0.jpeg)

![](_page_31_Picture_9.jpeg)

![](_page_32_Picture_0.jpeg)

# **IP Camera Parameter Setup**

### **1 Homepage introduction**

**1.1** Home Page

All pages include 2 areas:

On the left is the menu

On the right is real time monitoring - displaying video image and the Parameter settings

**1.2** Video viewing window

Click "**Live**" in the menu area. The video viewing window will be resized based upon video resolution, the higher the resolution is, the bigger the playing area is. Double click the viewing window and it will show in full-screen. Double click again and it will return to the initial size.

The Status bar in the viewing window is as shown below:

 $\overline{\mathbb{I}}$ <u>® <del>………</del>/ ■</u>

- 1) Video playback/pause button: controls real-time video. Pause to freeze the image, play to return to live video.
- 2) Audio control buttons: Mute and Volume controls for audio input on camera, if being used.
- 3) Full screen button will switch between Full Screen and Windowed view.

![](_page_33_Picture_0.jpeg)

![](_page_33_Picture_1.jpeg)

Click either "Chinese" or "English" to change the language of the menu.

### **1 Media**

# **1.1 Video Setup**

Click "Video". The streaming parameters may now be set in the right side area. The camera can send 2 simultaneous streams. For example, one in HD and one in SD so that both PCs and phones may have their own stream resolution.

![](_page_33_Picture_45.jpeg)

![](_page_34_Picture_0.jpeg)

#### **1) Video Settings**

#### **Video format**

Supports 50HZ, 60Hz and OSD (OSD = Format set by menu on camera OSD). Default: OSD

#### **Video Coding**

Support both "baseline" and "mainprofile" formats for H.264 video encoding.

Baseline is typically used for video conferencing.

#### **2) First Stream**

#### **Resolution**

Set the desired video stream resolution. The first stream allows 1920x1080 (1080p), 1280x720 (720p) or

1024x576. The second stream allows 720x576, 480x270 or 320x240. Higher resolutions will consume more bandwidth.

#### **Bit Rate**

Users can assign the bit rate of the stream (from  $32 - 6144$  kbps). Higher bit rates will provide for a higher quality image, if your network bandwidth is sufficient to support the rate.

#### **Frame rate:**

Users can specify the maximum frame rate (fps or frames per second). Higher frame rates provide smoother video but require higher bit rate settings.

### **I key frame interval:**

Affects the quality of the video compression. This setting defines how many predicted frames will be used for each actual frame (from 2-150). Shorter intervals increase video quality at the cost of requiring higher bit rates in order to look good.

#### **Bit Rate Control method:**

Constant bit rate: video encoder will encode at a constant rate as set in bitrate setting

Variable bit rate: video encoder will encode at a variable rate with maximum as set in bit rate setting, allowing for low motion scenes to use less bandwidth.

#### **Fluctuate level**

This setting affects how aggressive variable bit rate adjustments will be (1-6). Spikes that are too large may affect video quality. Low levels will not save on as much bandwidth.

### **3) Second Stream** (See parameters for first stream).

![](_page_35_Picture_0.jpeg)

### **1.2 Image Setup**

Click "Image". The image parameters may now be set in the right side area.

![](_page_35_Picture_83.jpeg)

### **Brightness**

Image brightness 0-100. Use the slider control. The box on the right shows the corresponding numerical value. The Default setting is 43.

### **Saturation**

Color Saturation 0-100. Use the slider control. The box on the right shows the corresponding numerical value. The Default setting is 50.

### **Contrast**

Contrast 0-100. Use the slider control. The box on the right shows the corresponding numerical value. The Default setting is 43.

#### **Sharpness**

Sharpness 0-100. Use the slider control. The box on the right shows the corresponding numerical value. The Default setting is 16.

![](_page_36_Picture_0.jpeg)

#### **Hue**

Hue 0-100. Use the slider control. The box on the right shows the corresponding numerical value. The Default setting is 50.

#### **Distortion**

Adjusts the wide-angle-lens image distortion 0- 100. Use the slider control. The box on the right shows the corresponding numerical value. The Default setting is 0.

### **Flip & Mirror**

Check the "Flip" box to invert the image vertically for a ceiling mount. Check the "Mirror" box to invert the image horizontally. The default setting is unchecked.

#### **Apply, Cancel and Default Buttons**

After adjusting the parameters, press the "Apply" button to save settings. Press the "Cancel" button to cancel the adjustment of the parameters. Press the "Default" button to return to the default value.

**1.3 Audio Setup –** Note: Audio capability is not active on this model.

### **1.4 System Settings**

Click "System". The system parameters may now be set in the right side area.

![](_page_36_Picture_154.jpeg)

#### **1) Initialize**

**Work Mode**: RTSP (Real Time Streaming Protocol) is the only streaming protocol currently supported. **Reboot**: Click the "Reboot" button to initiate a system restart. This is required after changing some settings.

**2) User**

**User and Password**: The user can modify the password (letters and Numbers only).

The default settings are UserName: **admin** and Password: **admin**

### **Apply and Cancel Buttons**

After modifying the parameters, press the "Apply" button to save. Press the "Cancel" button to leave settings unchanged.

![](_page_37_Picture_0.jpeg)

### **1.5 Network Settings**

Click "Network". The network parameters may now be set in the right side area.

![](_page_37_Picture_65.jpeg)

#### **1) LAN Settings**

IP settings for the device can be set here. The Default the IP address of the camera is 192.168.100.88. The MAC address can be modified but should be left as set by the factory. Please note that after changing the IP settings for the camera, you may not be able to reconnect until your PC is set for and connected to the same subnet or visible via proper network routing.

#### **2) Port Settings**

While the IP address identifies the device, the camera uses multiple ports.

**HTTP Port**: This is the port for the web application (the default http port: 80)

![](_page_38_Picture_0.jpeg)

**RTSP Port**: The camera supports the RTSP streaming protocol. The default port: 554.

**RTMP settings**: RTMP must stream to an RTMP server

For first and second (optional) stream:

o Set stream to On or Off (default)

o Include Video and/or Audio in stream by checking box.

o Type in the MRL (media resource locator – like a URL for media)

#### **RTSP settings**:

• RTSP Auth: Set to On or Off (Default)

**ONVIF Settings**: Note: ONVIF must be set to On and Digital Zoom Limit set to an amount greater than 1 for

ONVIF PTZ control to function.

- ONVIF: Set to On or Off (Default)
- ONVIF Auth: Set to On or Off (Default)

#### **Multicast Settings**:

- Multicast: Set to On or Off (Default)
- Address: Enter the multicast address
- Port: Enter the multicast port

#### **Apply and Cancel Buttons**

After modifying the parameters, press the "Apply" button to save. Press the "Cancel" button to leave settings unchanged.

### **1.6 Device Information**

Click "Information"

Shows the current device information, as shown below. You may change the device ID as required for your application.

![](_page_39_Picture_0.jpeg)

![](_page_39_Picture_9.jpeg)

![](_page_40_Picture_0.jpeg)

# **Maintenance and Troubleshooting**

### **Camera Maintenance**

- Use a soft cloth or lotion-free tissue to clean the camera body.
- Use a soft dry lint-free cloth to clean the lens. If the camera is very dirty, clean it with a diluted neutral detergent. Do not use any type of solvent or harsh detergent, which may damages the surface.

### **Unsupported Applications**

- Do not shoot extremely bright objects for a long period of time, such as sunlight, ultra-bright light sources, etc...
- Do not operate in unstable lighting conditions, otherwise the image may flicker.
- Do not operate close to powerful electromagnetic radiation, such as TV or radio transmitters, etc...

### **Troubleshooting**

- No image
	- 1. Check whether the power cord is connected, voltage is OK, POWER lamp is lit.
	- 2. Check that the HD-SDI cable is connected correctly.
	- 3. Ensure that the destination device is switched to the HD-SDI port that you have plugged into.
- Abnormal display of image
	- 1. Be sure to use a resolution and refresh rate that is supported by your software.
- Image is shaky or vibrating.
	- 1. Check whether camera is mounted solidly or sitting on a steady horizontal and level surface.
	- 2. Check the building and any supporting furniture for vibration. Ceiling mounts are often affected by building vibration more than wall mounts.
	- 3. Any external vibration that is affecting the camera will be more apparent when in tele zoom (zoomed in) settings.

### **Serial Control**

- 1. Make sure the camera is on and functioning.
- 2. Verify that the RS485 cable is connected correctly and using the proper pinout.
- 3. Verify the communication settings of the control software or device (e.g. joystick).
- 4. Verify that the communication port on the controlling device is activated (e.g. Com port on PC).
- 5. Verify that all communication settings in the OSD Setup Menu correlate to the commands being used (e.g. VISCA address).

![](_page_41_Picture_0.jpeg)

# **Copyright Notice**

The entire contents of this manual, whose copyright belongs to PTZ Optics, may not be cloned, copied or translated in any way without the explicit permission of the company. Product specifications and information referred to in this document are for reference only and as such are subject to updating at any time without prior notice.